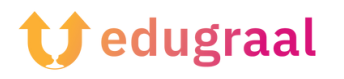

## **Boîte à outils pédagogique Ressources en ligne**

## **Fontstruct**

## **Lien : <https://fontstruct.com/>**

## **Catégorie : créateur de police**

FontStruct est un service en ligne gratuit qui peut être utilisé directement dans le navigateur et qui est facile à utiliser grâce à son interface conviviale.

Pour créer de nouvelles polices avec FontStruct, connectez-vous à sa page d'accueil et cliquez sur le bouton jaune « Start Now » (commencer maintenant). Ensuite, remplissez le formulaire qui vous est proposé en indiquant votre nom d'utilisateur, une adresse mail valide et un mot de passe.

Vous recevrez un mail contenant un lien. Cliquez dessus pour confirmer votre inscription et vous connecter à votre compte.

Une fois connecté, cliquez sur le bouton « FontStructor » situé en haut, nommez la police que vous souhaitez créer dans le champ de texte « Name your design », puis cliquez sur le bouton « Start FontStructing » pour commencer à créer votre nouveau design.

Vous pouvez enfin créer votre propre police à l'aide des outils fournis par FontStructor. Cliquez sur le symbole du crayon situé dans la partie « Tools » (outils), choisissez la forme de l'outil de conception dans la partie « Bricks » (située à gauche) et commencez à dessiner la police dans la grille de travail (la police que vous créez est celle qui est surlignée en bas, dans la liste des polices).

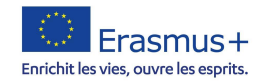

Dès que vous avez terminé le premier caractère (par exemple, la lettre A), passez au suivant, et ainsi de suite, jusqu'à ce que vous ayez terminé l'ensemble des caractères disponibles (les majuscules, les minuscules et les signes de ponctuation).

Après avoir créé tous les caractères, cliquez sur le bouton « Save » pour enregistrer la police que vous avez créée, puis sur « Preview » pour la prévisualiser.

Sur la page qui s'ouvre dans le navigateur, tapez une phrase test dans le champ « Type to see your FontStruction ». Si vous êtes satisfait du résultat, cliquez sur le bouton « Download », puis sur « Save » pour télécharger la police sur votre ordinateur.

Vous trouverez également de nombreuses polices prêtes à être téléchargées dans la section « Gallery ».

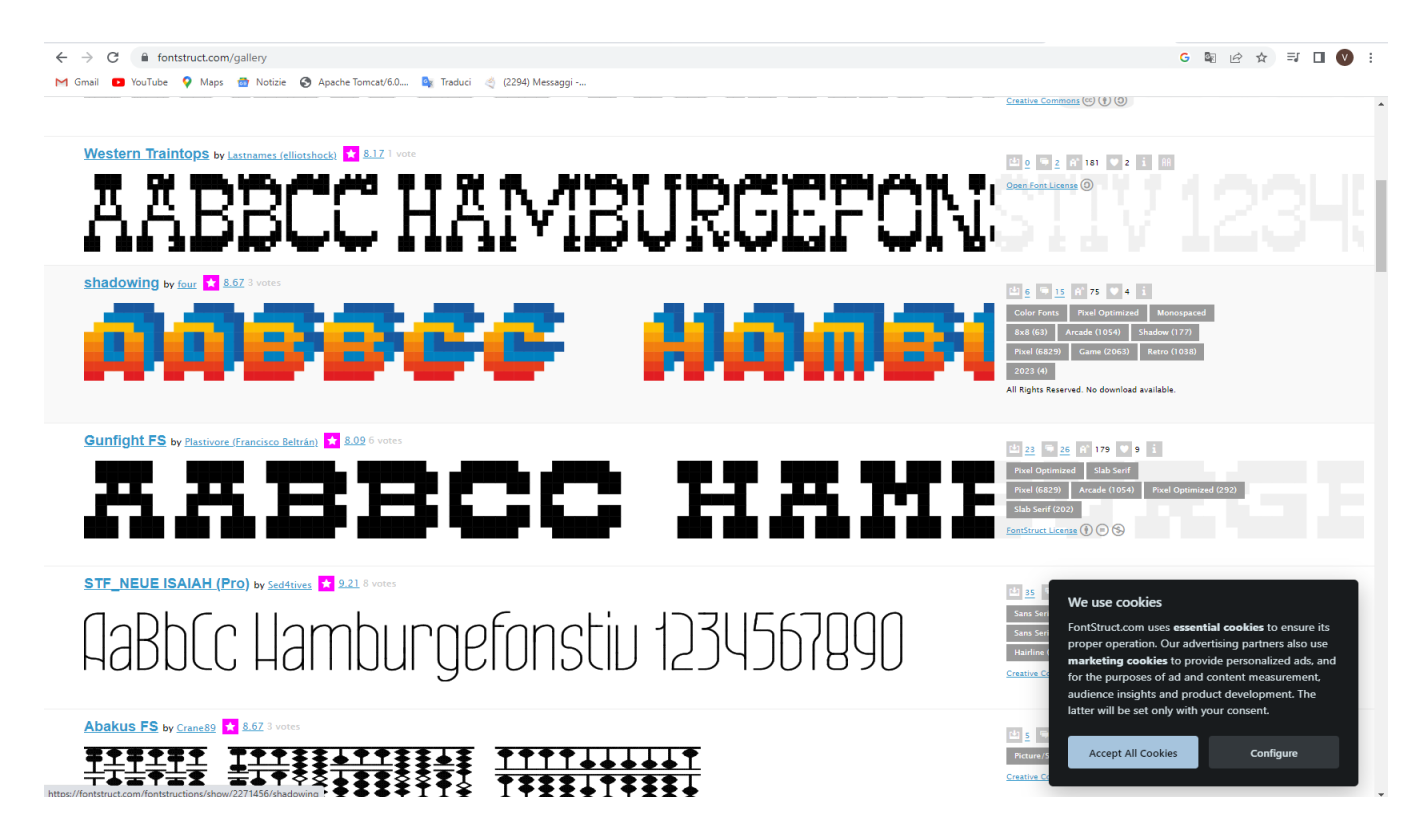

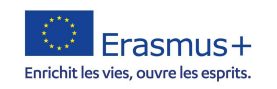